## パソコンで Zoom の会議に参加する方法(2 回目以降)

2 回目以降に Zoom の会議に参加する方法はより簡単になります。初回と同様に下記のような招待メー ルが届きます。

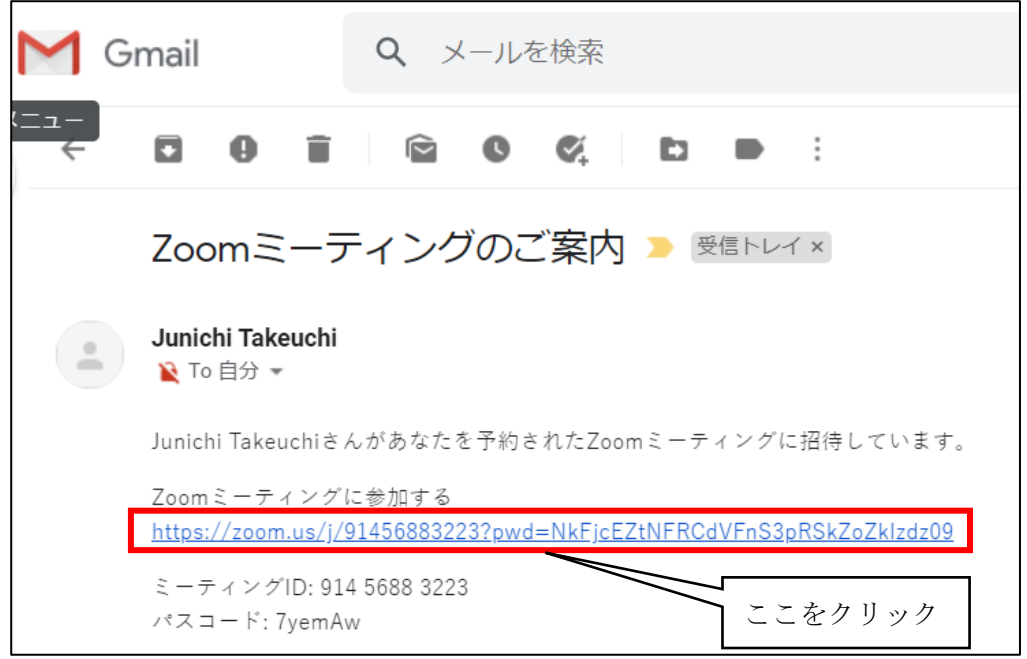

招待メールにある URL をクリックします。しばらくして下記のメッセージが表示されます。

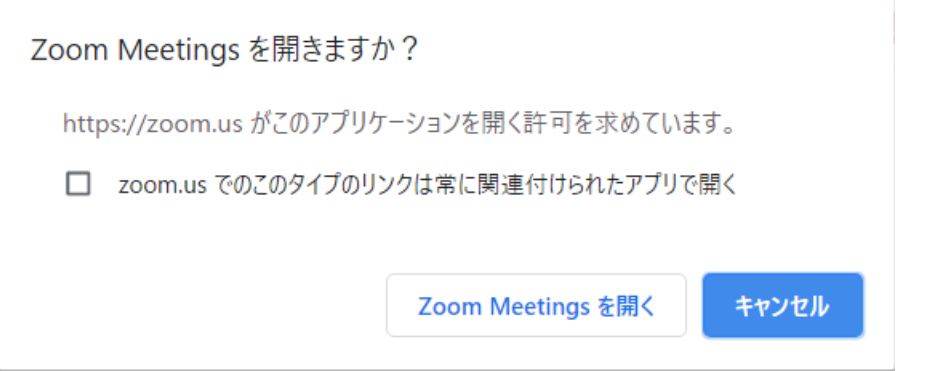

「Zoom.us でのこのタイプのリンクは常に関連付けられたアプリで開く」にチェックをいれておくと、 次からはこの画面もとばして次へ行くことができます。

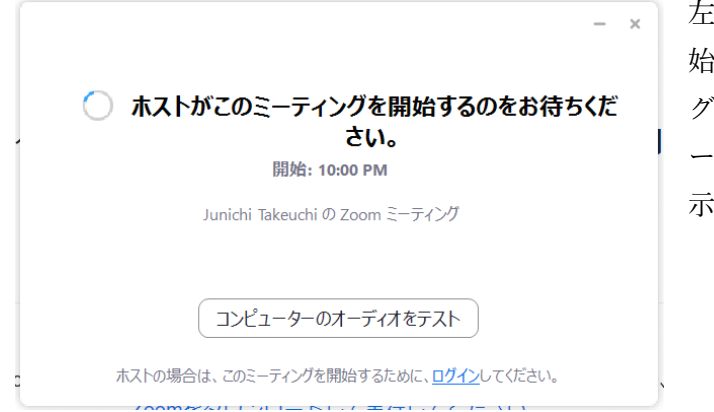

左の画面が表示された場合は、ミーティング開 始前ですので、ホスト(主催者)がミーティン グを開始するまでそのまま待ちます。すぐにミ ーティングに参加可能な場合は、この画面は表 示されず、次の画面に飛びます。

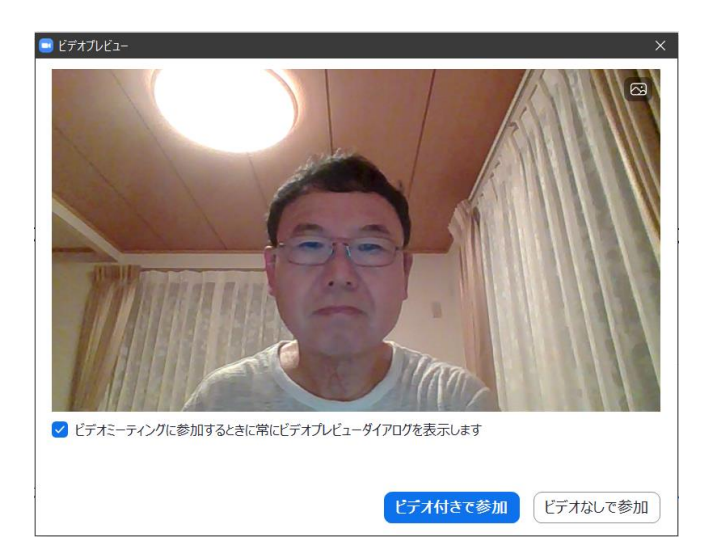

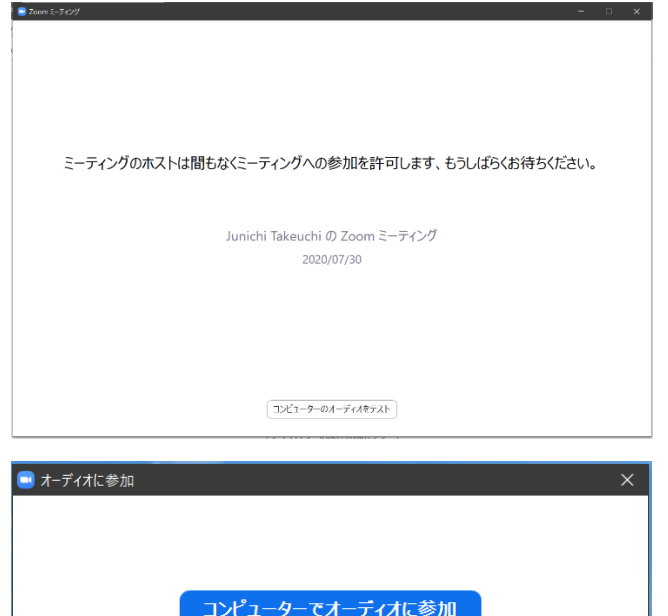

コンピューター オーディオのテスト

□ミーティングへの参加時に、自動的にコンピューターでオーディオに参加

ホスト (主催者) が参加を許可すると、「オーデ ィオに参加」の画面になります。「コンピュータ ーでオーディオに参加」をクリックします。 「ミーティングへの参加時に、自動的にコンピュ ーターでオーディオに参加」にチェックを入れて おくと、次からこの画面をとばして次に行きま す。

ビデオ付きで参加をクリックします。

ミーティングのホスト (主催者)が参加を許可す るのを待ちます。

Zoom のミーティングに参加できました。始めて参加した場合はこの画面(スピーカービューと言いま す。講演会などはこの画面が最適です。)で始まります。

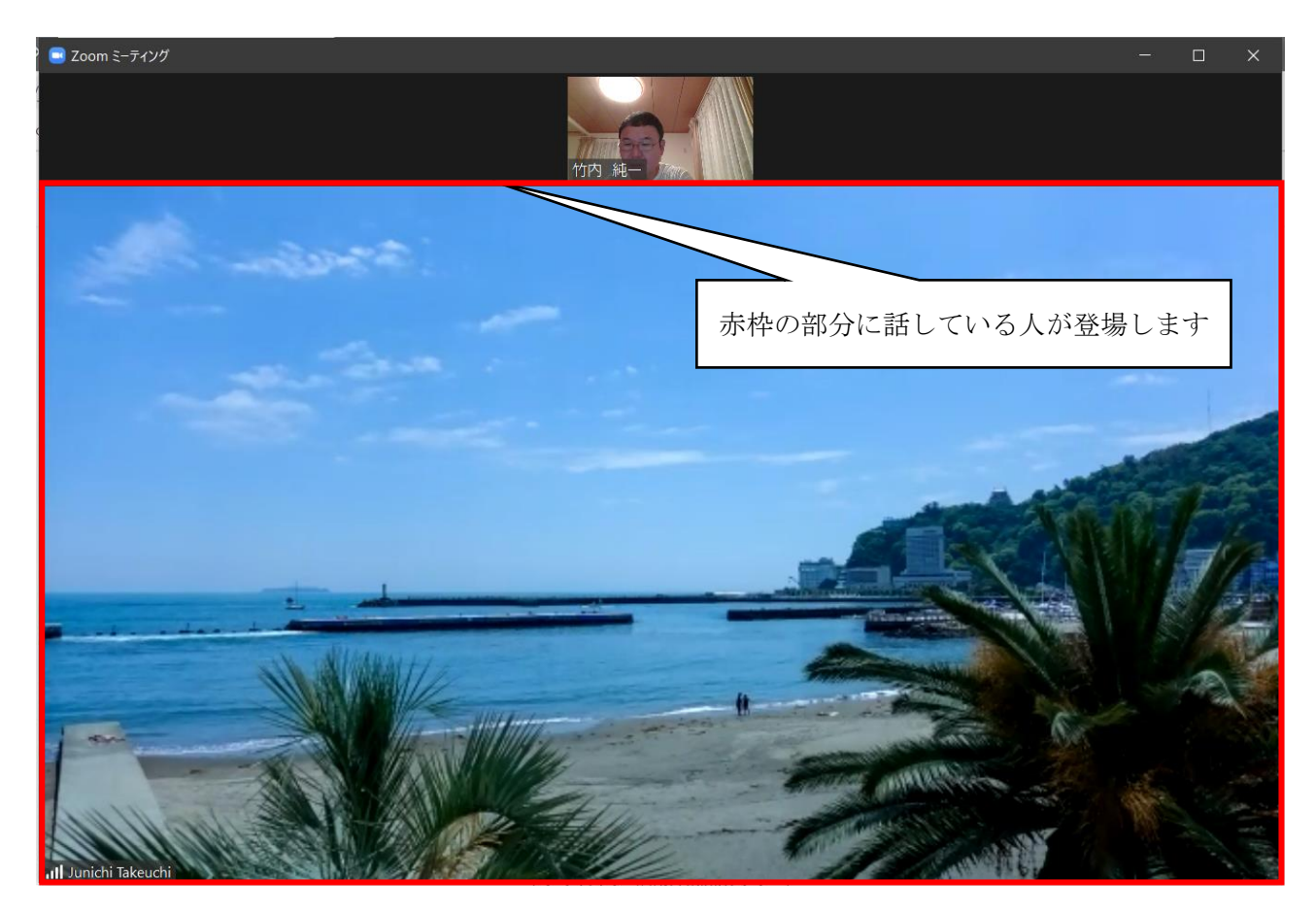

その他の機能は「パソコンで Zoom の会議に参加する方法(初めての場合)」でご説明した通りです。